# **Stiftfunktionen**

Die Stifte in der SMART-Notebooksoftware ahmen die Funktion von Kreide an einer Kreidetafel nach. Allerdings gibt es auch zusätzliche Funktionen, die sich an der grünen Tafel nur aufwändig realisieren lassen. Über Sinn und Unsinn dieser Funktionen lässt sich streiten. Das Stiftemenu erreichen Sie entweder über eine Schaltfläche in der Software, oder indem Sie einfach einen Stift aus der Ablage nehmen.

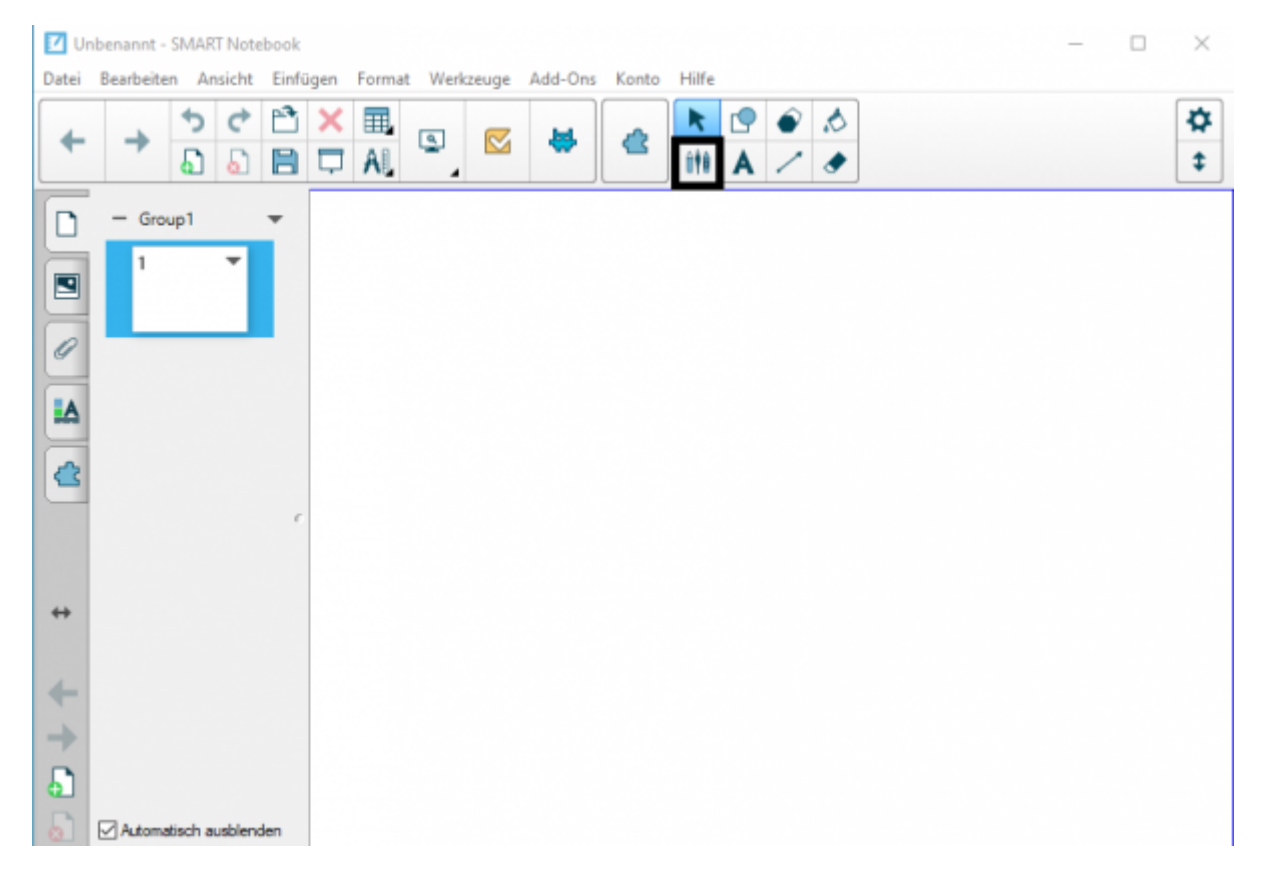

In beiden Fällen öffnen sich weitere Schaltflächen.

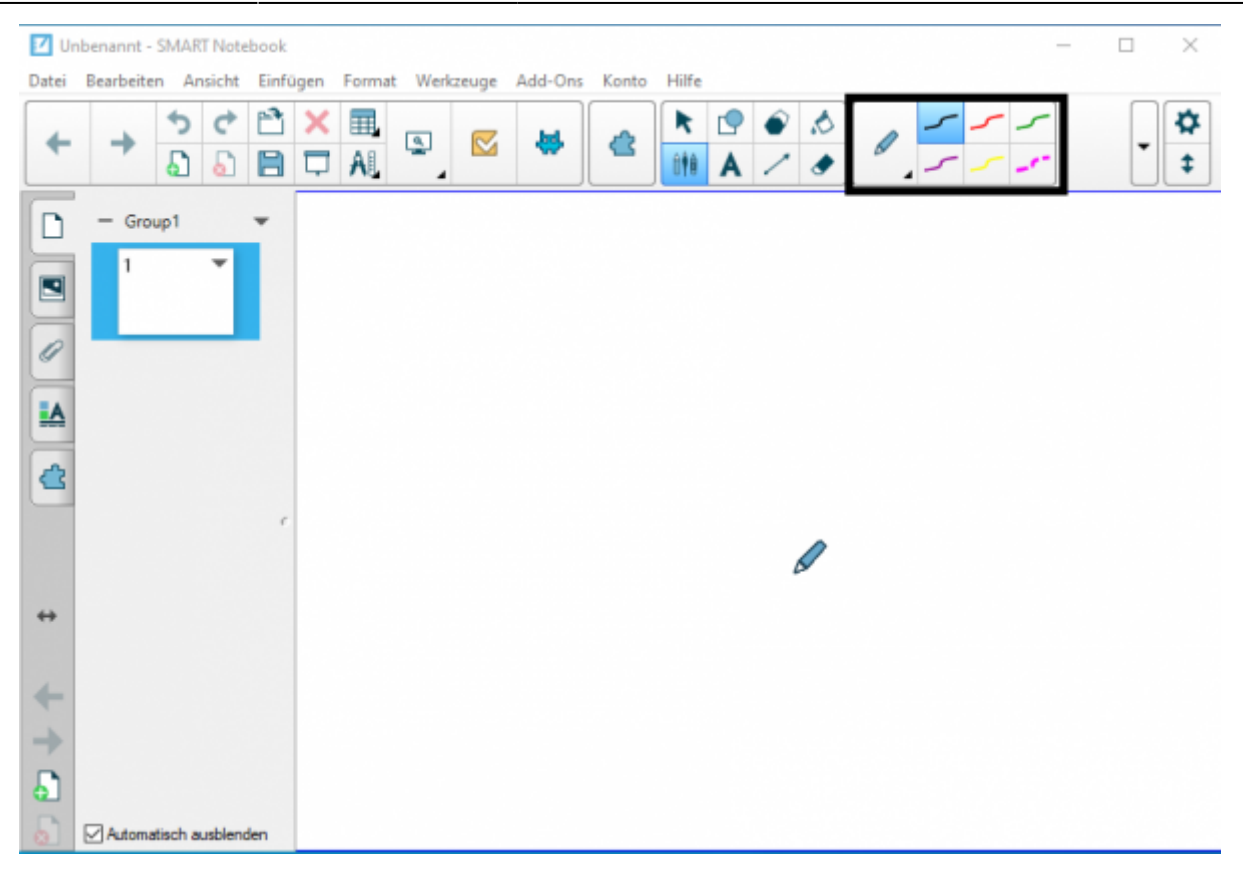

Mit diesen können Sie Farbe, Linienstil und Stiftdicke auswählen.

## **Aufgabe**

1. Experimentieren Sie mit Farbe, Dicke und Linienstil. Nutzen Sie dafür sowohl die Stifte in der Ablage als auch die Schaltflächen in der Software.

#### **Tipp**

Bei der Stiftablage gilt: **Die letzte Funktion gewinnt**. Nehmen Sie etwa zusätzlich zum Stift den Schwamm aus der Ablage, so ist die Funktion "Wischen" ausgewählt. Nehmen Sie erst den roten und dann den grünen Stift in die Hand, schreiben beide Stifte danach grün.

# **Verschiedene Stiftarten**

Der Standardstift ist in seiner Funktion am ehesten mit bunter Kreide zu vergleichen. Sie können in der Software jedoch weitere Stifte mit anderen Funktionen auswählen.

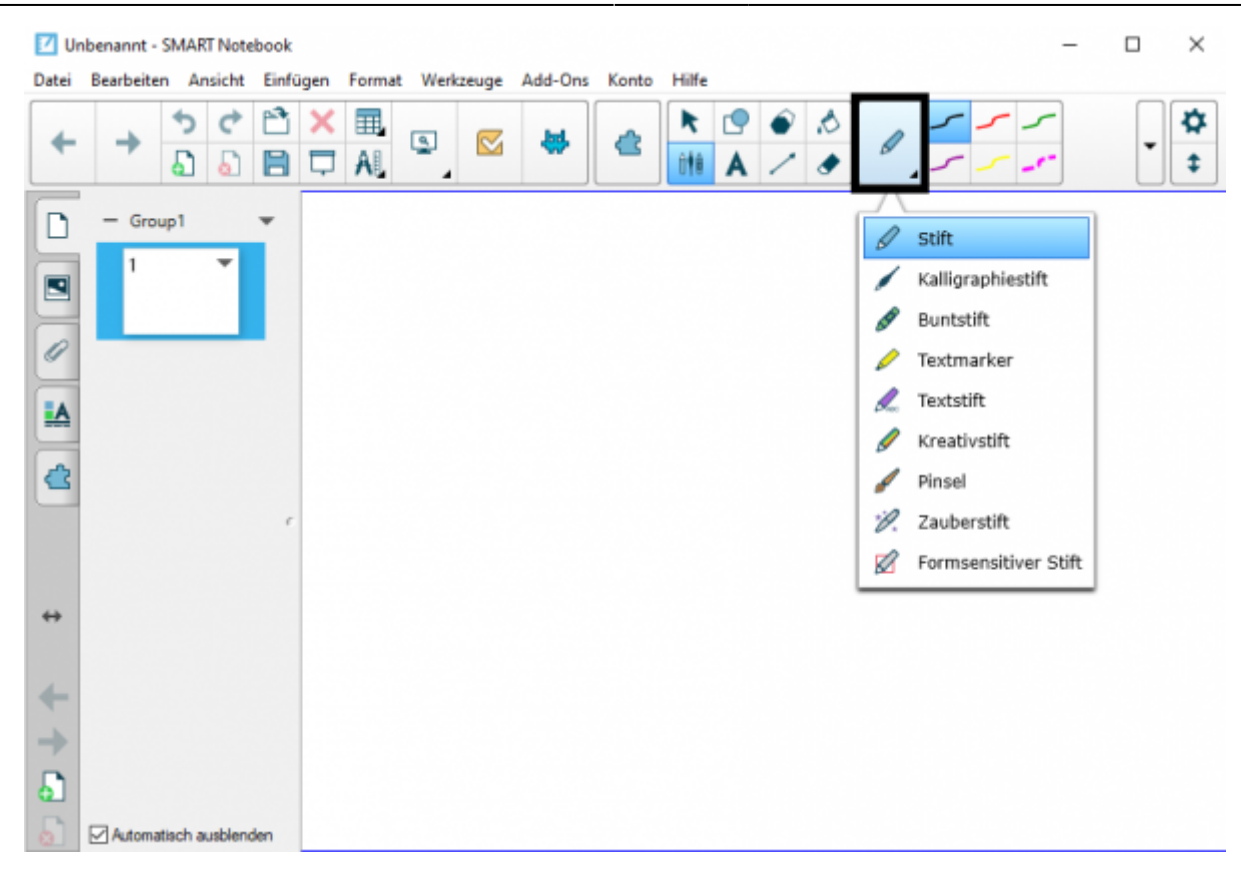

Die erste große Funktionsgruppe sind Stifte, die verschiedene optische Effekte anbieten.

#### **Der Kalligraphiestift**

Das Geschriebene erscheint wie mit einer breiten Feder geschrieben.

### **Der Buntstift**

Das Geschriebene erscheint mit einem Buntstifteffekt.

#### **Der Pinsel**

Das Geschriebene erscheint wie mit einem Pinsel gemalt.

# **Der Textmarker**

From: <https://wiki.mzclp.de/>- **Fortbildungswiki des Medienzentrums Cloppenburg**

Permanent link: **<https://wiki.mzclp.de/doku.php?id=whiteboard:stiftfunktionen&rev=1572777372>**

Last update: **2019/11/03 11:36**

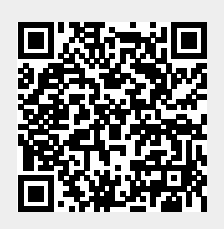